# **KONSTRUKCJE STALOWE W EUROPIE**

**Wielokondygnacyjne konstrukcje stalowe Część 9: Opis kalkulatora do obliczania nośności połączeń prostych**

Wielokondygnacyjne konstrukcje stalowe Część 9: Opis kalkulatora do obliczania nośności połączeń prostych

# <span id="page-4-0"></span>**PRZEDMOWA**

Niniejsza publikacja stanowi dziewiątą część przewodnika projektanta zatytułowanego *Wielokondygnacyjne konstrukcje stalowe*.

Przewodnik *Wielokondygnacyjne konstrukcje stalowe* składa się z 10 następujących rozdziałów:

- Część 1: Poradnik architekta
- Część 2: Projekt koncepcyjny
- Część 3: Oddziaływania
- Część 4: Projekt wykonawczy
- Część 5: Projektowanie połączeń
- Część 6: Inżynieria pożarowa
- Część 7: Wzorcowa specyfikacja konstrukcji
- Część 8: Opis kalkulatora do obliczania nośności elementów konstrukcyjnych
- Część 9: Opis kalkulatora do obliczania nośności połączeń prostych
- Część 10: Wskazówki dla twórców oprogramowania do projektowania belek zespolonych

*Wielokondygnacyjne konstrukcje stalowe* to jeden z dwóch przewodników projektanta. Drugi przewodnik nosi tytuł *Jednokondygnacyjne konstrukcje stalowe.* 

Obydwa przewodniki projektanta powstały w ramach europejskiego projektu "Wspieranie rozwoju rynku kształtowników na potrzeby hal przemysłowych i niskich budynków (SECHALO) RFS2-CT-2008-0030".

Przewodniki projektanta oraz powiązane oprogramowanie, do którego odnosi się niniejsza dokumentacja, zostały opracowane pod kierownictwem firm ArcelorMittal, Peiner Träger oraz Corus. Treść techniczna została przygotowana przez ośrodki badawcze CTICM oraz SCI współpracujące w ramach joint venture Steel Alliance.

# **Spis treści**

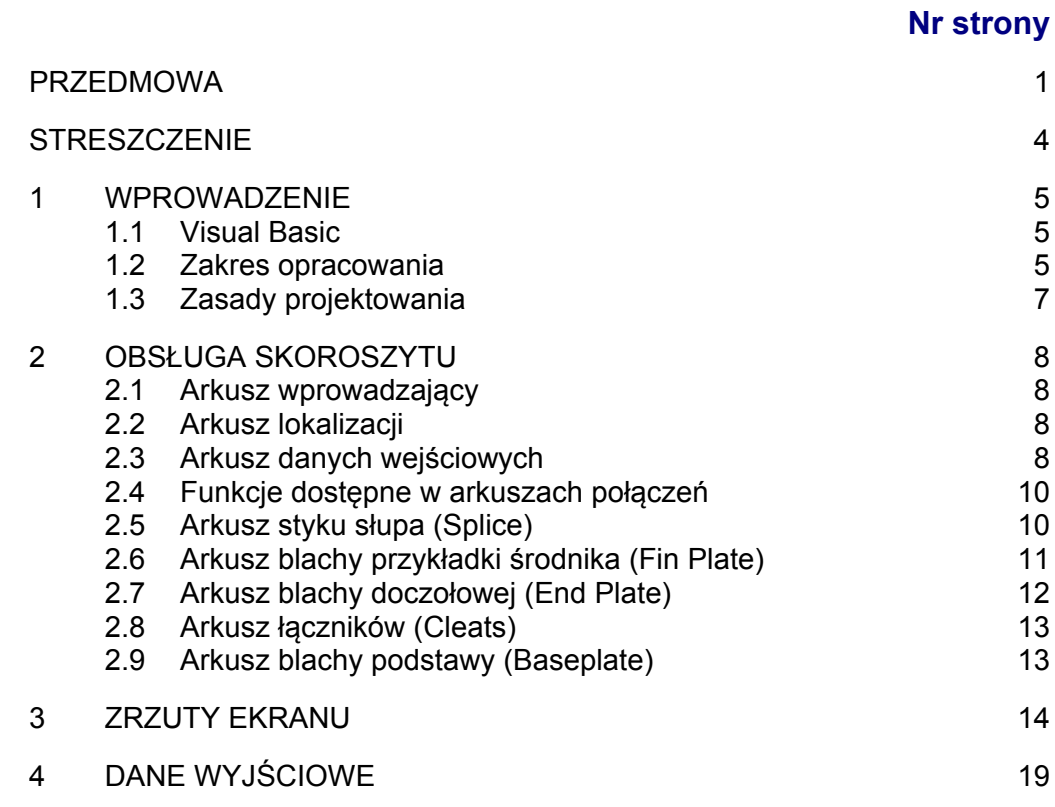

# <span id="page-7-0"></span>**STRESZCZENIE**

Niniejszy dokument zawiera opis przygotowanego w programie Excel kalkulatora nośności połączeń, takich jak połączenia nominalnie przegubowe używane w stężanych ramach stalowych. Przedstawiono w nim zakres informacji zawartych w skoroszycie oraz listę Załączników krajowych i języków obsługiwanych przez skoroszyt. W dokumentacji znajduje się opis każdego z arkuszy wraz z przypisanymi mu danymi wejściowymi. Dodatkowo przedstawiono zrzut ekranu z typowymi danymi wyjściowymi.

# <span id="page-8-0"></span>**1 WPROWADZENIE**

Niniejszy dokument, będący częścią przewodnika projektanta *Wielokondygnacyjne konstrukcje stalowe*, zawiera wprowadzenie do pracy ze skoroszytem programu Excel dotyczącym projektowania połączeń nominalnie przegubowych zgodnie z normą EN 1993-1-8. Skoroszyt ma wielojęzyczny charakter i oferuje wybór wartości z Załączników krajowych.

Obsługa skoroszytu została opisana w rozdziale [2](#page-11-0). Zrzuty ekranu przedstawiające różne arkusze skoroszytu znajdują się w rozdziale [3.](#page-17-0)

# <span id="page-8-1"></span>**1.1 Visual Basic**

Skoroszyt bazuje na rozbudowanym kodzie języka Visual Basic. U niektórych użytkowników konfiguracja zabezpieczeń może uniemożliwiać wykonywanie takiego kodu.

Poziom zabezpieczeń można zmienić, wybierając kolejno: "Narzędzia", "Opcje". Należy wybrać zakładkę "Zabezpieczenia" i kliknąć przycisk "Bezpieczeństwo makr". Należy ustawić przynajmniej "Średni" poziom zabezpieczeń. Aby wprowadzone zmiany poziomu zabezpieczeń zaczęły obowiązywać, konieczne jest zazwyczaj zamknięcie i ponowne uruchomienie programu Excel.

### **1.2 Zakres opracowania**

#### <span id="page-8-2"></span>**1.2.1 Typy połączeń**

W skoroszycie omówiono połączenia nominalnie przegubowe wykorzystywane powszechnie w wielokondygnacyjnych konstrukcjach stalowych. W poszczególnych arkuszach skoroszytu omówiono następujące typy połączeń:

- podatne blachy doczołowe o niepełnej wysokości (nazywane również blachami czołowymi),
- blachy przykładki środnika,
- podwójne łączniki kątowe,
- styki słupa (typu dociskowego),
- podstawy słupów.

W przypadku połączeń belek obliczana jest nośność zarówno przy ścinaniu pionowym, jak i przy działaniu poziomej siły ciągnienia. Wszystkie połączenia stykowe słupa to połączenia typu dociskowego. Oznacza to, że ich nośność przy ściskaniu osiowym nie jest obliczana. W przypadku styków słupa obliczana jest jedynie nośność przy rozciąganiu na potrzeby obliczeń ciągnienia. W przypadku połączeń blach podstaw obliczana jest jedynie nośność przy ściskaniu osiowym.

Każdy typ połączenia został opisany w osobnym arkuszu. Domyślnymi danymi szczegółowymi połączenia są zalecane, znormalizowane dane szczegółowe.

Dane szczegółowe połączeń są również nanoszone na schematy w każdym z arkuszy.

Informacje dotyczące nośności połączeń oraz szczegóły na rysunku są natychmiast aktualizowane po zmianie przez użytkownika danych wejściowych. Przywrócenie szczegółowych danych znormalizowanych jest możliwe w dowolnym momencie.

Jeżeli nie zostaną spełnione wszystkie wymagania dotyczące geometrii i w konsekwencji na schemacie zostanie wyświetlone ostrzeżenie, schemat nie zostanie zaktualizowany. Zaktualizowany schemat zostanie wyświetlony dopiero po rozwiązaniu problemu dotyczącego geometrii. Gdy usunięta zostanie przyczyna jednego problemu, może zostać wyświetlone kolejne ostrzeżenie. Wówczas związany z nim problem należy również rozwiązać, aby schemat został zaktualizowany.

W skoroszycie dostępna jest szczegółowa tabela nośności każdego komponentu połączenia. Tabelę można wyświetlać i drukować.

#### **Klasyfikacja połączeń**

Zakłada się, że połączenia belek i blach podstawy są połączeniami nominalnie przegubowymi. Chociaż charakteryzują się one pewną sztywnością obrotową i nośnością związaną z obrotem, przyjmuje się, że parametry te są na tyle małe, iż ich wpływ może być pominięty, a zastosowanie mają założenia typowe dla połączeń przegubowych.

Zgodnie z wymogami normy EN 1993-1-8 połączenia muszą zostać sklasyfikowane. Klasyfikacja połączeń może zostać przeprowadzona w oparciu o obliczenia bądź wynikać z wcześniejszej zadowalającej praktyki. W przypadku każdego z połączeń ujętych w arkuszu kalkulacyjnym proponowane są połączenia znormalizowane, które w praktyce są wystarczające do uzasadnienia klasyfikacji połączenia jako nominalnie przegubowego na podstawie wcześniejszej zadowalającej praktyki.

Użytkownik może modyfikować szeroki zakres zmiennych połączenia każdego typu, tworząc w ten sposób połączenie niestandardowe. *Projektanci powinni zwrócić uwagę na fakt, że jeżeli przyjmowane są połączenia inne niż rozwiązania znormalizowane, muszą być one sklasyfikowane zgodnie z wymogami normy EN 1993-1-8.*

#### **1.2.2 Załącznik krajowy**

Skoroszyt zawiera wartości parametrów  $\gamma_{M0}$ ,  $\gamma_{M1}$ ,  $\gamma_{M2}$  i  $\gamma_c$  z Załączników krajowych wymienionych poniżej państw.

Uwzględniono Załączniki krajowe następujących państw:

- Belgia
- Francja
- Niemcy
- Włochy
- Holandia
- Polska
- Hiszpania
- Wielka Brytania

Dla nośności przy ciągnieniu przyjmowana jest w arkuszu kalkulacyjnym wartość  $\gamma_{\text{Mu}} = 1, 1$ .

Istnieje możliwość nadpisania wbudowanych wartości z Załączników krajowych, co może być przydatne, jeżeli wartości te zostaną zmienione przez krajowy organ normalizacyjny.

#### **1.2.3 Języki**

Język wyświetlania danych wejściowych i wyjściowych może zostać ustawiony przez użytkownika. Obsługiwane są następujące języki:

- francuski
- niemiecki
- włoski
- polski
- hiszpański
- angielski

## <span id="page-10-0"></span>**1.3 Zasady projektowania**

Nośność obliczeniowa każdego połączenia wyznaczana jest zgodnie z wymogami zawartymi w Eurokodach oraz wskazówkami podanymi w przewodniku *Wielokondygnacyjne konstrukcje stalowe. Część 5: Projektowanie połączeń*.

# <span id="page-11-0"></span>**2 OBSŁUGA SKOROSZYTU**

### <span id="page-11-1"></span>**2.1 Arkusz wprowadzający**

Arkusz wprowadzający przedstawia jedynie zakres informacji zawartych w arkuszu kalkulacyjnym. Po pierwszym załadowaniu skoroszytu jest to jedyna widoczna karta arkusza. Pozostałe karty są dostępne po wybraniu polecenia "Continue" (Kontynuuj).

### <span id="page-11-2"></span>**2.2 Arkusz lokalizacji**

W arkuszu lokalizacji (Localisation) użytkownik może wybrać język skoroszytu i Załącznik krajowy (zawierający używane podczas obliczeń tzw. Parametry określane na poziomie krajowym (NDP, Nationally Determined Parameters)).

Po zaznaczeniu opcji "Overwrite" (Nadpisz) użytkownik może wprowadzić własne wartości. Odznaczenie tej opcji spowoduje wyczyszczenie pola wyboru Załącznika krajowego — użytkownik musi wybrać odpowiedni załącznik z menu rozwijanego.

Istnieje możliwość zapisania domyślnych ustawień języka i Załącznika krajowego. Ustawione wartości są zapisywane w prostym pliku tekstowym w tym samym folderze co plik skoroszytu. Późniejszy zapis spowoduje tylko nadpisanie tego pliku.

Załadowanie wartości domyślnych oznacza zaimportowanie zapisanych wcześniej ustawień języka i Załącznika krajowego.

#### **2.2.1 Wytrzymałość materiału**

Wytrzymałość obliczeniowa stali pobierana jest z tabeli 3.1 normy EN 1993-1-1 bądź z normy produktu, zgodnie z wyborem w Załączniku krajowym.

W tabeli 3.1 normy EN 1993-1-1 ujęto materiały o grubości do 80 mm. W przypadku grubości przekraczającej 80 mm wytrzymałość obliczeniowa pobierana jest z normy produktu.

### **2.3 Arkusz danych wejściowych**

#### <span id="page-11-3"></span>**2.3.1 Dane wejściowe**

W arkuszu danych wejściowych wybierany jest typ przekroju, sam przekrój, gatunek stali głównego elementu konstrukcji, blach oraz śrub. Opcje te zostały opisane w kolejnych częściach dokumentu.

#### *Section type (Typ przekroju)*

W skoroszycie uwzględniono dane następujących typów przekrojów (profili):

- $\bullet$  IPE
- $\bullet$  HE
- $\bullet$  HL
- $\bullet$  HD

#### *Section (Przekrój)*

W menu rozwijanym dostępne są do wyboru wszystkie standardowe przekroje każdego typu.

#### *Beam grade (Gatunek stali — belka)*

W przypadku belek można wybrać jeden z poniższych gatunków stali:

- S235
- $\bullet$  S275
- $\bullet$  S355
- S460

#### *Plate grade (Gatunek stali — blacha)*

W przypadku blach doczołowych, blach przykładki środnika, blach podstaw oraz łączników kątowych można wybrać jeden z poniższych gatunków stali:

- S235
- $\bullet$  S275
- $\bullet$  S355
- $\bullet$  S460

#### *Bolt class (Klasy śrub)*

W przypadku śrub można wybrać jedną z poniższych klas:

- $4.6$
- $5.6$
- $8.8$
- $10.9$

#### **Uwagi:**

- 1. Elementy standardowe to śruby 8.8 i blachy S275. W przypadku zmiany gatunku może zajść konieczność sklasyfikowania połączeń na podstawie normy EN 1993-1-8.
- 2. Wybór klasy śruby może być ograniczony wyborem Załącznika krajowego. Klasę śruby należy więc wybrać zgodnie z wymogami krajowego organu normalizacyjnego.

#### *User Information (Informacje użytkownika)*

Użytkownik może wprowadzić następujące dane:

- User name (Nazwa użytkownika)
- Project name (Nazwa projektu)
- Job number (Numer zadania)

Wszystkie wprowadzone dane zostaną umieszczone na wydruku.

#### **2.3.2 Działanie**

Wybór innego przekroju, zmiana gatunku stali belki lub blachy bądź zmiana klasy śruby uruchamia ponowne obliczenie parametrów nośności połączenia.

#### **W każdym przypadku jako domyślne wyświetlane jest połączenie standardowe.**

Po wybraniu bardzo małego przekroju — gdy jest on po prostu zbyt płytki na wykonanie znormalizowanego połączenia doczołowego, połączenia z blachą przykładki środnika, połączenia z podwójnym łącznikiem kątowym i połączenia stykowego słupa — zostanie wyświetlone ostrzeżenie i widoczna będzie jedynie karta blachy podstawy.

Pozostałe karty będą widoczne dopiero po wybraniu odpowiednio dużego elementu.

### <span id="page-13-0"></span>**2.4 Funkcje dostępne w arkuszach połączeń**

W każdym z arkuszy przeznaczonych dla styku słupa, blachy przykładki środnika, blachy doczołowej, łączników oraz blachy podstawy dostępne są dwa przyciski — "Review Summary" (Podsumowanie) i "Use Std detail" (Użyj danych znormalizowanych).

#### **2.4.1 Review summary (Podsumowanie)**

Po naciśnięciu tego przycisku zostanie otwarty kolejny arkusz, zawierający bardziej dokładne dane na temat nośności obliczonych dla każdego komponentu połączenia. Z poziomu tego nowego arkusza użytkownik może wydrukować podsumowanie lub powrócić do głównego arkusza kalkulacyjnego.

#### **2.4.2 Use Std Detail (Użyj danych znormalizowanych)**

Przycisk ten służy do przywrócenia połączenia znormalizowanego.

# <span id="page-13-1"></span>**2.5 Arkusz styku słupa (Splice)**

Na arkuszu widoczne jest połączenie znormalizowane wraz z wartościami nośności przy ciągnieniu (rozciąganie osiowe). Odnotowane jest również decydujące kryterium projektowe. Styki słupa są połączeniami typu dociskowego przenoszącymi siły ściskające przez bezpośredni docisk.

Jeżeli wymiary seryjne są takie same, wyświetlana jest opcja drugiego styku słupa — z wewnętrznymi blachami nakładkowymi — oraz druga wartość nośności.

Przekroje można wybrać zarówno w przypadku górnego, jak i dolnego słupa, ale muszą być to przekroje tego samego typu.

Górny przekrój nie może być wyższy (*h*) niż dolny. W przypadku wybrania błędnej konfiguracji w arkuszu kalkulacyjnym wyświetlane jest ostrzeżenie, a następnie przyjmowane są ostatnio wybrane przekroje tak dla górnego, jak i dla dolnego słupa.

Górny przekrój nie może być znacząco mniejszy od dolnego. Podczas próby wybrania górnego przekroju o znacznie mniejszych wymiarach niż dolny wyświetlane jest ostrzeżenie. Różnica w wysokości przekrojów (*h*) musi być mniejsza niż 100 mm. Taki przekrój może zostać narysowany, ale żadna wartość wytrzymałości nie zostanie wyświetlona, jeżeli różnica wysokości przekracza 100 mm. Jeżeli wysokości przekrojów różnią się w znacznym stopniu, może zostać wyświetlonych kilka ostrzeżeń.

Istnieje możliwość zmiany następujących parametrów połączenia znormalizowanego:

- Section type  $(Typ\,przekroju)$
- Section (Przekrój górny i dolny)
- Grade (Gatunek)
- Plate grade (Gatunek stali blacha)
- Cover plate thickness (Grubość nakładki)
- Cover plate width (Szerokość nakładki)
- Bolt diameter (Średnica śruby)
- Number of bolt rows (Liczba rzędów śrub)
- Gauge (Rozstaw poziomy odstęp między śrubami)
- Pitch (Skok pionowy odstęp między śrubami)
- End distance (Odległość końcowa odległość końcowa na blasze, od górnej i dolnej pary śrub)

W niektórych przypadkach pas elementu jest tak gruby, że standardowa odległość przesunięcia jest niewystarczająca i wykonanie połączenia znormalizowanego jest niemożliwe. Taka informacja zostanie wyświetlona w formie ostrzeżenia.

W programie sprawdzana jest odległość końcowa, geometryczna oraz odległość od krawędzi i, w razie potrzeby, wyświetlane są ostrzeżenia.

# <span id="page-14-0"></span>**2.6 Arkusz blachy przykładki środnika (Fin Plate)**

Na arkuszu widoczne jest połączenie znormalizowane wraz z wartościami nośności przy ścinaniu pionowym oraz nośności przy ciągnieniu. Odnotowane jest również decydujące kryterium projektowe zarówno w przypadku ścinania, jak i ciągnienia.

Istnieje możliwość zmiany następujących parametrów połączenia znormalizowanego:

- Plate thickness (Grubość blachy)
- Bolt diameter (Średnica śruby)
- Bolt rows (Rzędy śrub)
- Lines of bolts (Linie śrub linia pojedyncza lub podwójna)
- Gauge (Rozstaw poziomy odstęp między śrubami jedynie w przypadku wyboru dwóch kolumn śrub)
- Pitch (Skok pionowy odstęp między śrubami)
- End distance (Odległość końcowa odległość końcowa na blasze, od górnej i dolnej pary śrub)
- Edge distance (Odległość od krawędzi na blasze przykładki środnika)
- Beam end distance (Odległość od końca belki)
- Plate offset (Przesunięcie blachy odległość od górnej części belki do górnej części blachy)

W niektórych przypadkach pas elementu jest tak gruby, że standardowa odległość przesunięcia jest niewystarczająca i wykonanie połączenia znormalizowanego jest niemożliwe. Taka informacja zostanie wyświetlona w formie ostrzeżenia.

W programie sprawdzana jest odległość końcowa, geometryczna oraz odległość od krawędzi i, w razie potrzeby, wyświetlane są ostrzeżenia.

Spoina jest tak zwymiarowana, aby zapewnić pełną wytrzymałość — nie ma możliwości dostosowania parametru przez użytkownika.

## <span id="page-15-0"></span>**2.7 Arkusz blachy doczołowej (End Plate)**

Na arkuszu widoczne jest połączenie znormalizowane wraz z wartościami obliczeniowymi nośności przy ścinaniu pionowym oraz nośności przy ciągnieniu. Odnotowane jest również decydujące kryterium projektowe zarówno w przypadku ścinania, jak i ciągnienia.

Istnieje możliwość zmiany następujących parametrów połączenia znormalizowanego:

- Plate thickness (Grubość blachy)
- Bolt diameter (Średnica śruby)
- Bolt rows (Rzędy śrub)
- Gauge (Rozstaw poziomy odstęp między śrubami)
- Pitch (Skok pionowy odstęp między śrubami)
- Plate width (Szerokość blachy)
- End distance (Odległość końcowa odległość końcowa na blasze, od górnej i dolnej pary śrub)
- Offset (Przesunięcie odległość od górnej części belki do górnej części blachy)

W niektórych przypadkach pas elementu jest tak gruby, że standardowa odległość przesunięcia jest niewystarczająca i wykonanie połączenia znormalizowanego jest niemożliwe. Taka informacja zostanie wyświetlona w formie ostrzeżenia.

W programie sprawdzana jest odległość końcowa, geometryczna oraz odległość od krawędzi i, w razie potrzeby, wyświetlane są ostrzeżenia.

Spoina jest tak zwymiarowana, aby zapewnić pełną wytrzymałość — nie ma możliwości dostosowania parametru przez użytkownika.

# **2.8 Arkusz łączników (Cleats)**

Na arkuszu widoczne jest połączenie znormalizowane wraz z wartościami nośności przy ścinaniu pionowym oraz nośności przy ciągnieniu. Odnotowane jest również decydujące kryterium projektowe zarówno w przypadku ścinania, jak i ciągnienia.

Istnieje możliwość zmiany następujących parametrów połączenia znormalizowanego:

- Angle thickness (Grubość przekroju)
- Bolt diameter (Średnica śruby)
- Bolt rows (Rzędy śrub)
- Leg length (Długość ramienia)
- Back mark (Odległość śruby od krawędzi przekroju)
- Lines of bolts (Linie śrub linia pojedyncza lub podwójna)
- Gauge (Rozstaw poziomy odstęp między śrubami jedynie w przypadku wyboru dwóch kolumn śrub)
- Pitch (Skok pionowy odstęp między śrubami)
- End distance (Odległość końcowa odległość końcowa na blasze, od górnej i dolnej pary śrub)
- Beam end distance (Odległość od końca belki)
- Plate offset (Przesunięcie blachy odległość od górnej części belki do górnej części blachy)

W niektórych przypadkach pas elementu jest tak gruby, że standardowa odległość przesunięcia jest niewystarczająca i wykonanie połączenia znormalizowanego jest niemożliwe. Taka informacja zostanie wyświetlona w formie ostrzeżenia.

W programie sprawdzana jest odległość końcowa, geometryczna oraz odległość od krawędzi i, w razie potrzeby, wyświetlane są ostrzeżenia.

# <span id="page-16-1"></span>**2.9 Arkusz blachy podstawy (Baseplate)**

Na arkuszu widoczne jest połączenie znormalizowane wraz z wartością nośności osiowej.

Podczas obliczania nośności obliczeniowej *f*<sub>jd</sub> zakłada się, że wartość parametru  $\alpha$  = 1,5. Dla współczynnika materiałowego połączenia z fundamentem  $\beta$ przyjmuje się wartość 2/3.

Istnieje możliwość zmiany następujących parametrów połączenia znormalizowanego:

- Grade of concrete (Klasa betonu)
- Plate thickness (Grubość blachy)
- Plate length (Długość blachy)
- Plate width (Szerokość blachy)
- <span id="page-16-0"></span>• Bolt diameter (Średnica śruby)
- Gauge (Rozstaw poziomy odstęp między śrubami)
- Pitch (Skok pionowy odstęp między śrubami)

<span id="page-17-0"></span>**3 ZRZUTY EKRANU** 

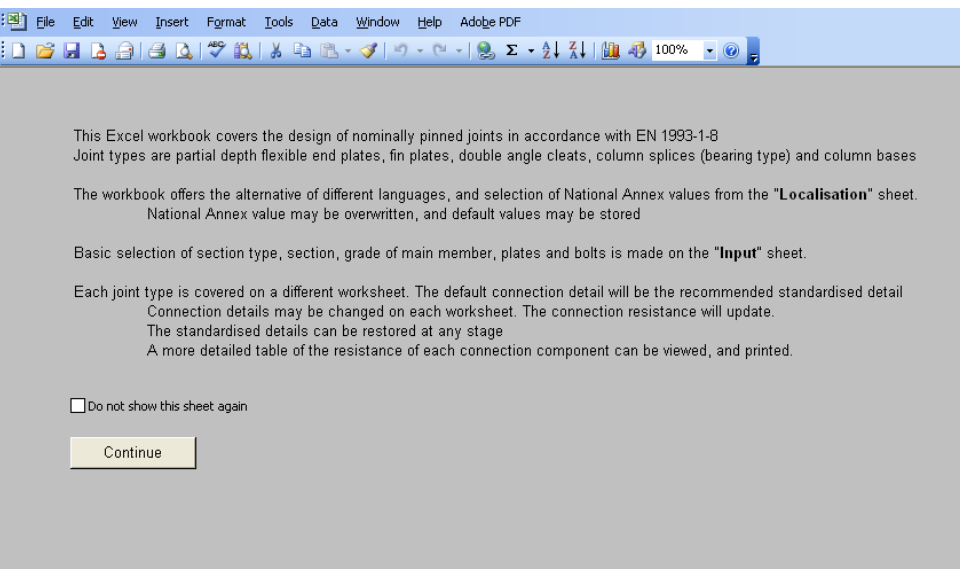

**Rysunek 3.1 Arkusz wprowadzający (Introduction)** 

| 阐<br>Edit View Insert<br>Eile<br>Format | Tools Data Window | Adobe PDF<br>Help |  |  |
|-----------------------------------------|-------------------|-------------------|--|--|
|                                         |                   |                   |  |  |
| Language<br>▾<br>English                |                   |                   |  |  |
| National Annex                          | $\gamma_{\rm MD}$ |                   |  |  |
| ◛<br>UK.                                | $2$ $2$ $1$       |                   |  |  |
|                                         | $\n  7h2\n$       | 1.25              |  |  |
| Safety Factors                          | $2$ $2$           | 1.1               |  |  |
| Use NA values                           | $\gamma_{\rm c}$  | 1.5               |  |  |
| O Overwrite                             |                   |                   |  |  |
|                                         |                   |                   |  |  |
|                                         |                   |                   |  |  |
| Load defaults                           | Save as default   |                   |  |  |
|                                         |                   |                   |  |  |
|                                         |                   |                   |  |  |
|                                         |                   |                   |  |  |

**Rysunek 3.2 Arkusz lokalizacji (Localisation)** 

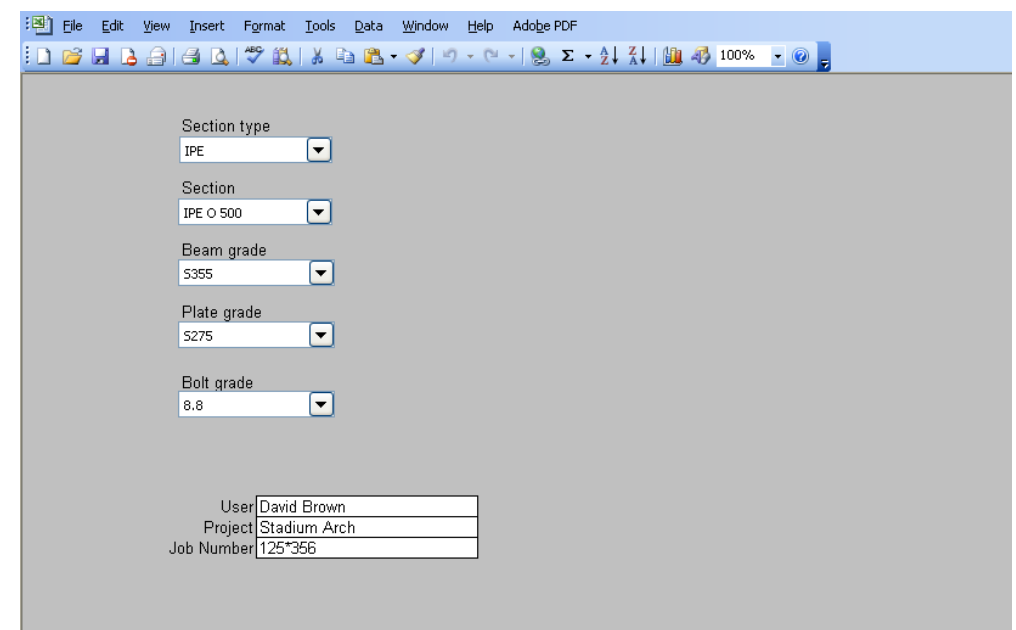

**Rysunek 3.3 Arkusz danych wejściowych (Input)** 

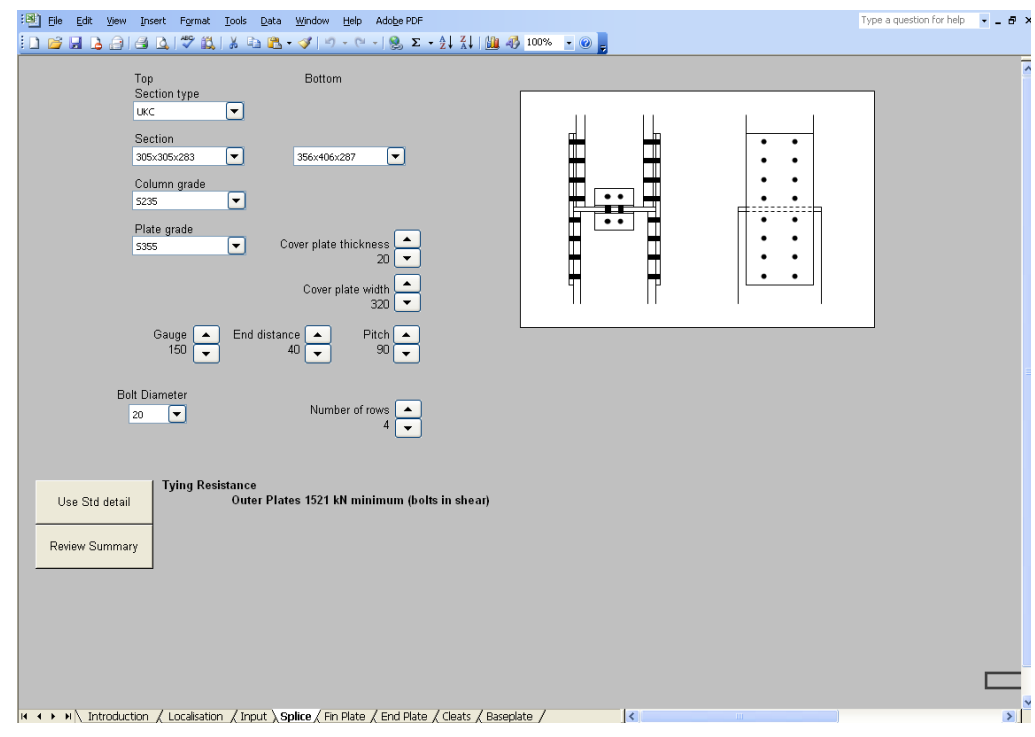

**Rysunek 3.4 Arkusz styku słupa (Splice)** 

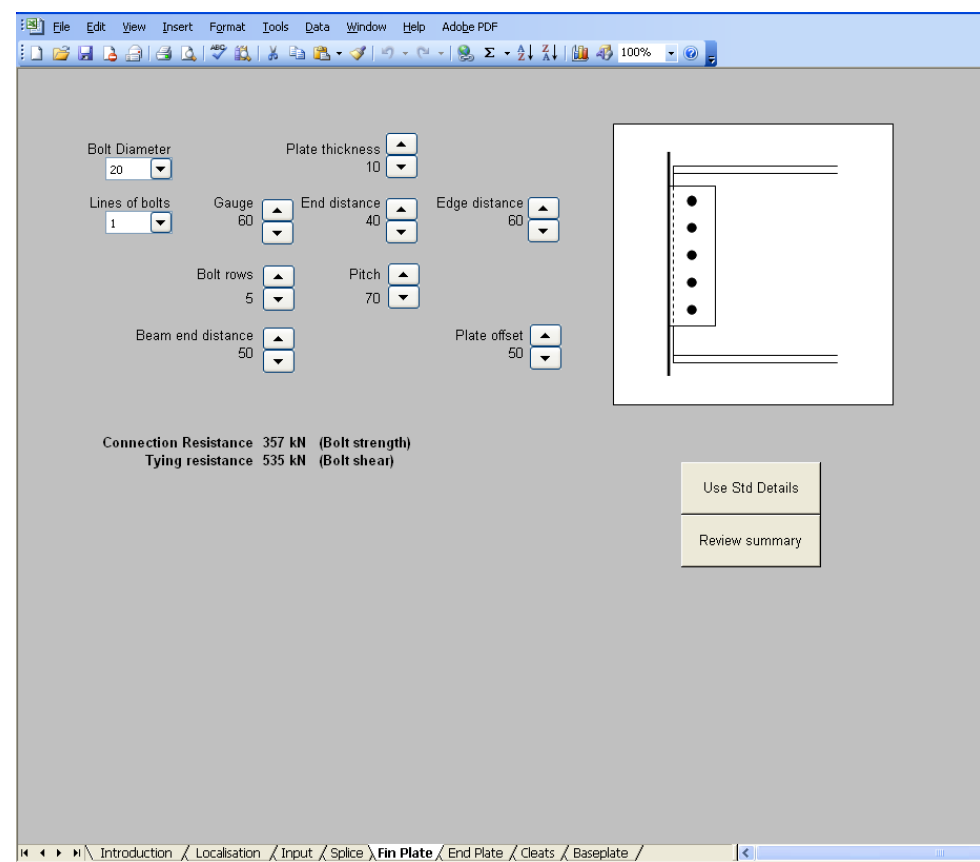

**Rysunek 3.5 Arkusz blachy przykładki środnika (Fin plate)** 

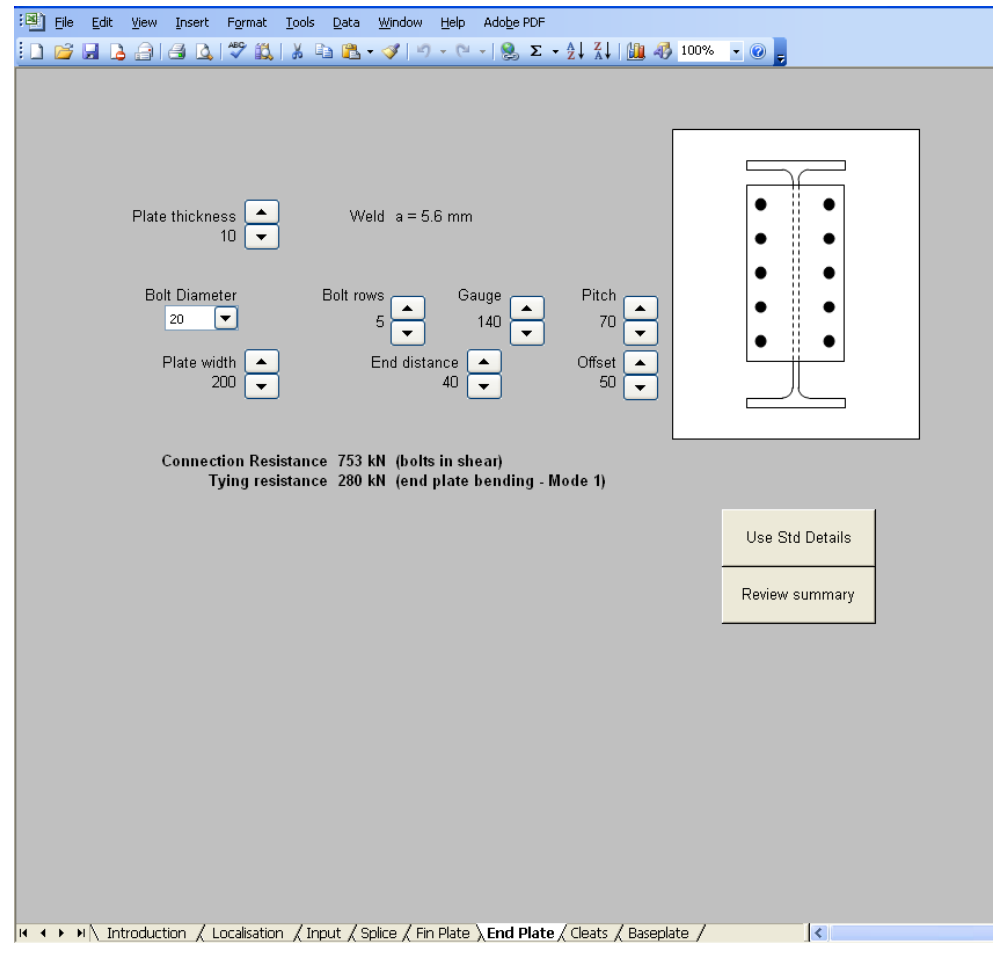

**Rysunek 3.6 Arkusz blachy doczołowej (End plate)** 

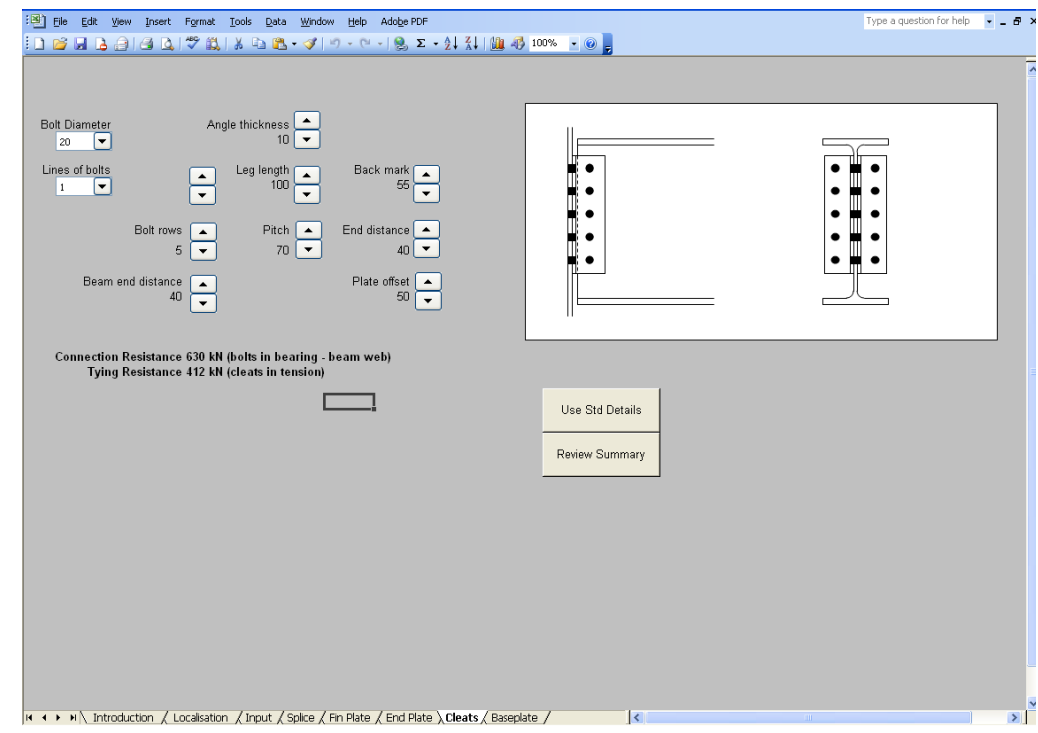

**Rysunek 3.7 Arkusz łączników (Cleats)** 

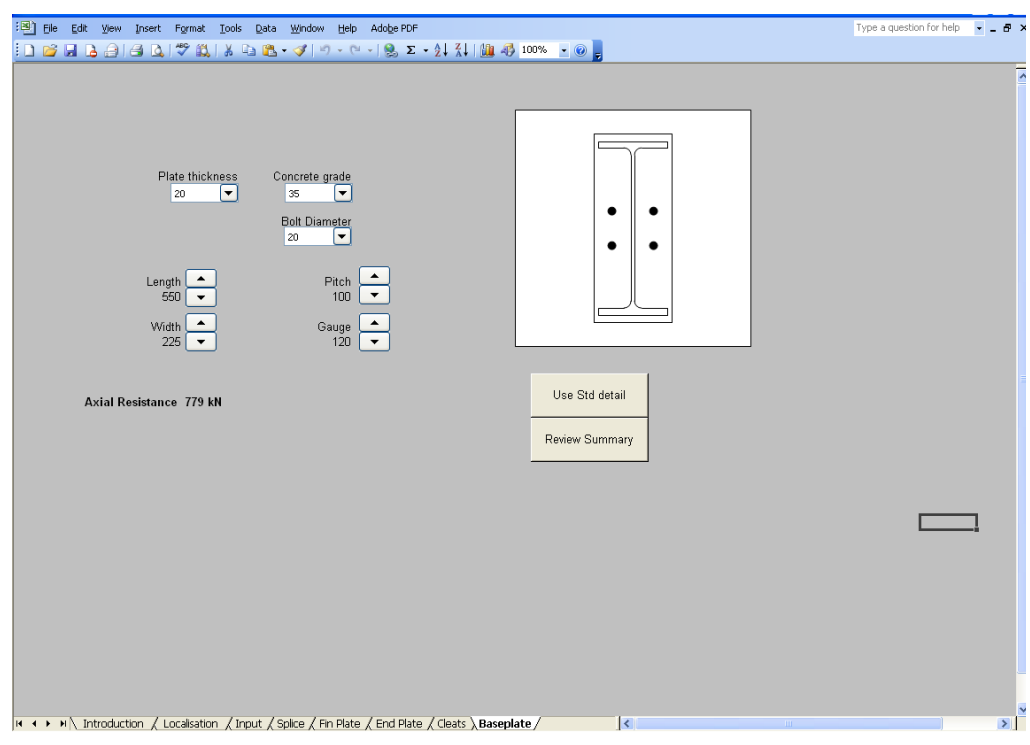

**Rysunek 3.8 Arkusz blach podstaw (Baseplates)** 

# <span id="page-22-0"></span>**4 DANE WYJŚCIOWE**

Po kliknięciu na arkuszu blachy doczołowej przycisku "Review summary" (Podsumowanie) zostanie wyświetlony przedstawiony poniżej arkusz. Z poziomu tego nowego arkusza użytkownik może wydrukować podsumowanie lub powrócić do głównego arkusza kalkulacyjnego.

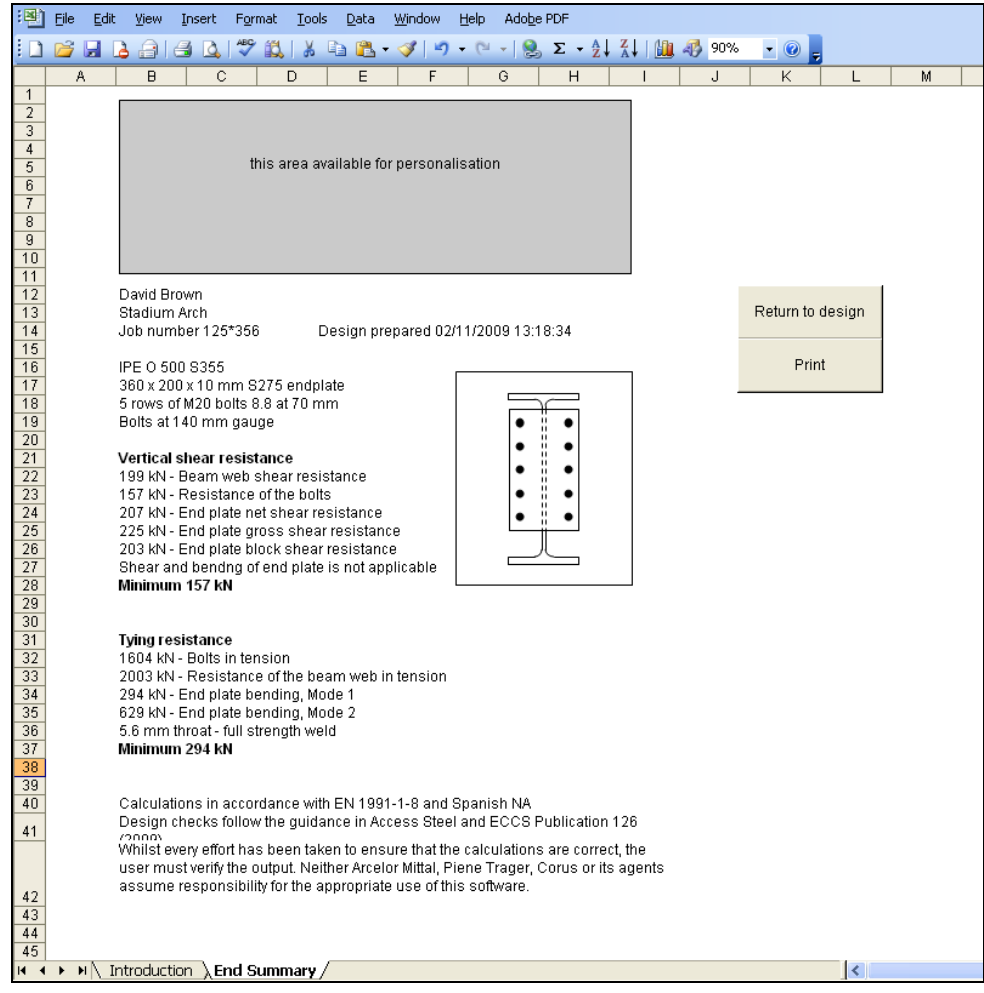

**Rysunek 4.1 Arkusz podsumowania (End Summary)**